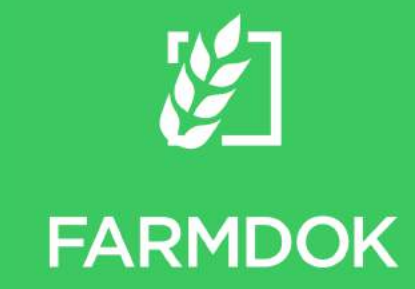

# **Anleitung FARMDOK App** Einfach aufzeichnen

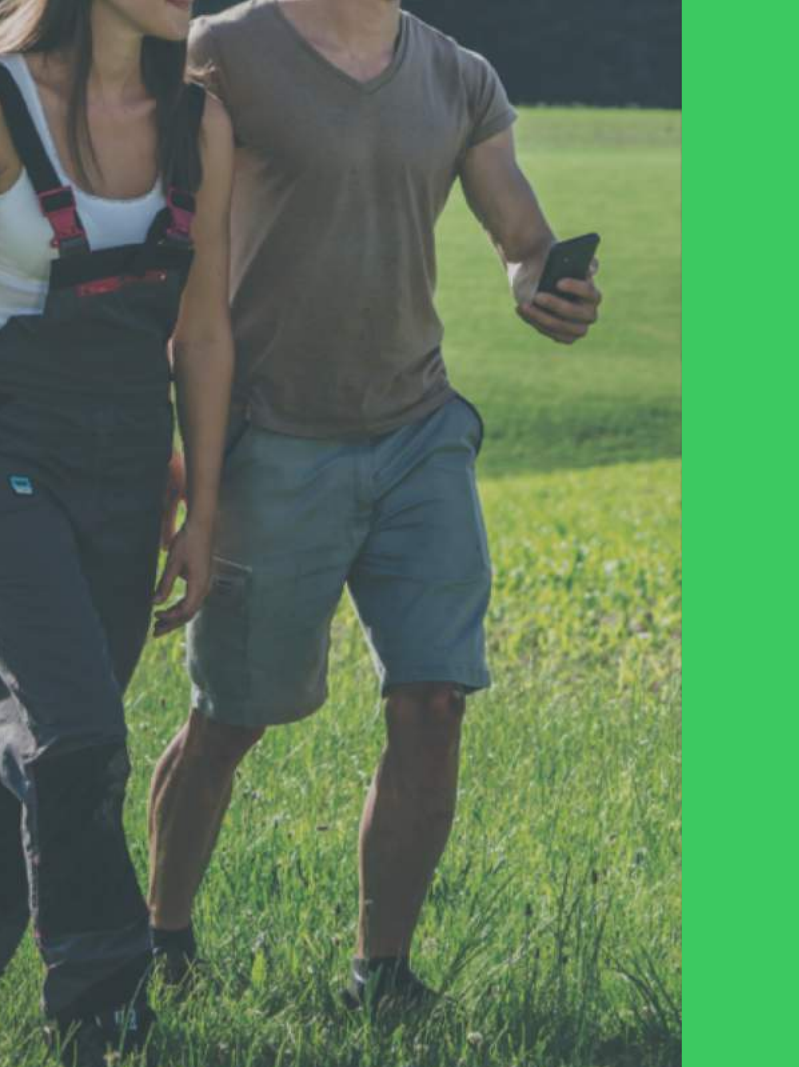

#### **Impressum**

Medieninhaber und Herausgeber FARMDOK GmbH

Krügling 7, 3250 Wieselburg www.farmdok.com

**Haftung** 

Die Inhalte dieser Broschüre wurden mit größter Sorgfalt erstellt. Für die Richtigkeit, Vollständigkeit und Aktualität der Inhalte können wir jedoch keine Gewähr übernehmen.

Urheberrecht

Die erstellten Inhalte unterliegen dem Urheberrecht. Die Vervielfältigung, Bearbeitung, Verbreitung außerhalb der Grenzen des Urheberrechtes bedürfen der schriftlichen Zustimmung des Erstellers. Kopien oder Vervielfältigungen sind nur für den privaten, nicht kommerziellen Gebrauch gestattet.

2. Auflage, 21. Februar 2019

# Inhalt

- 1. Karte
- 2. Aufzeichnungen
- 3. Flächen
- 4. Neue Aufzeichnung erstellen
	- 1. Flächen hinzufügen
	- 2. Flächen ändern
	- 3. Betriebsmittel hinzufügen
	- 4. Betriebsmittel ändern
- 5. Schlagblatt anzeigen
- 6. Neue Flächen anlegen
- 7. Flächen und Strecken messen
- 8. Betrieb wechseln
- 9. Notiz erstellen
- 10. Neue Betriebsmittel erstellen
- 11. Einstellungen

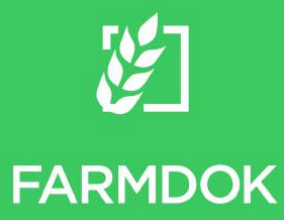

### Karte

- 1. Wechseln zwischen den Bereichen Flächen, Aufzeichnungen, Notizen, Mehr.
- 2. Hinzufügen einer neuen Maßnahme, Fläche oder Notiz.
- 3. Zentrieren der eigenen Position auf der Karte. Beim zweiten Klick werden alle Flächen des Betriebs in der Karte zentriert, beim dritten Klick wird die Fahrspur der aktuellen Aufzeichnung zentriert (falls eine Aufzeichnung aktiv ist).
- 4. Anzeigen von Informationen zum Schlag (Bezeichnung, Kultur, Größe) durch Klick auf die Stecknadel.
- 5. Die GPS-Aufzeichnung ist aktiv. Bei Klick auf das Pause-Zeichen wird die Aufzeichnung unterbrochen. Färbt sich das Pause-Zeichen rot ein, kann kein GPS-Signal gefunden werden (z.B. in Innenräumen, Hallen, etc.)
- 6. Felder, die in der aktuellen Aufzeichnung bearbeitet wurden, werden grün umrahmt. Auf dieses Feld wird eine Maßnahme gebucht.
- 7. Im Info-Fenster zur aktuellen Aufzeichnung werden folgende Parameter angezeigt …
	- … die bearbeitete Fläche,
	- … die Arbeitszeit am Feld, die Anzahl ausgebrachter Fuhren und die Gesamtzeit seit Start,
	- … die Bezeichnung des aktuell (bzw. zuletzt) bearbeiteten Schlags.

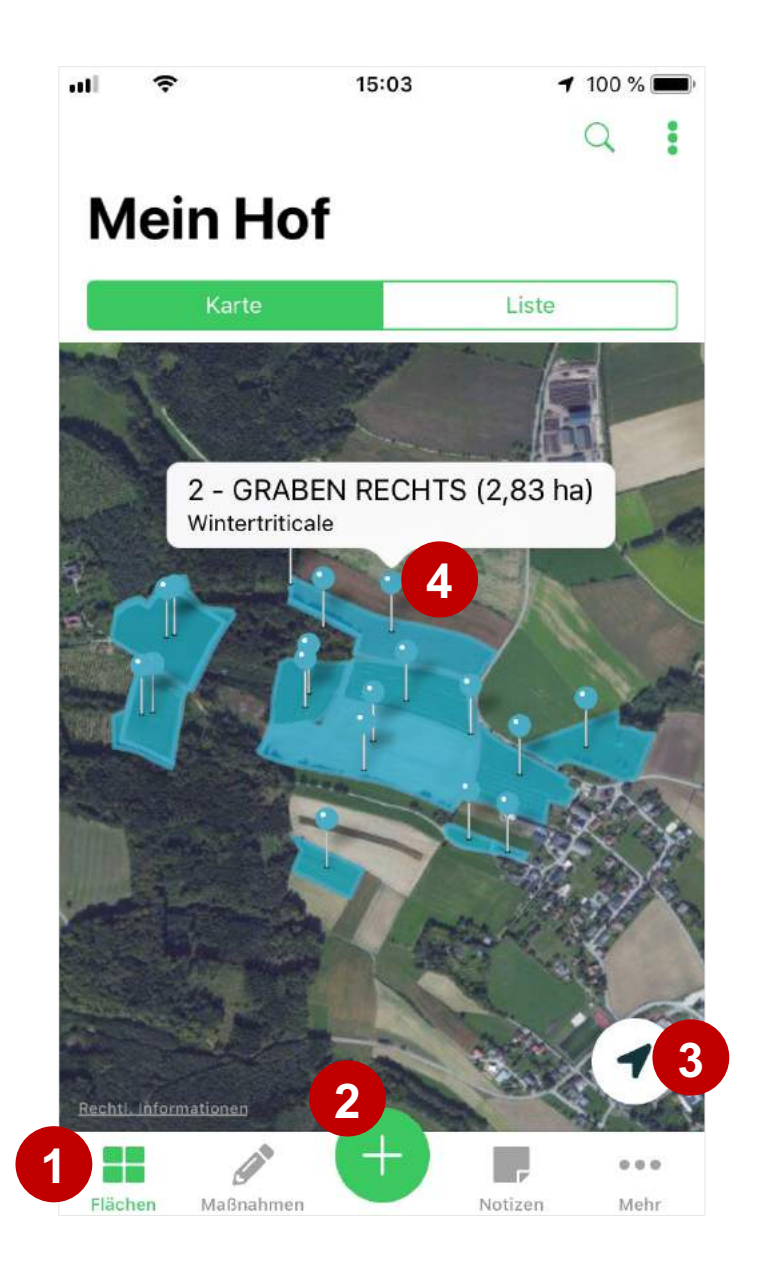

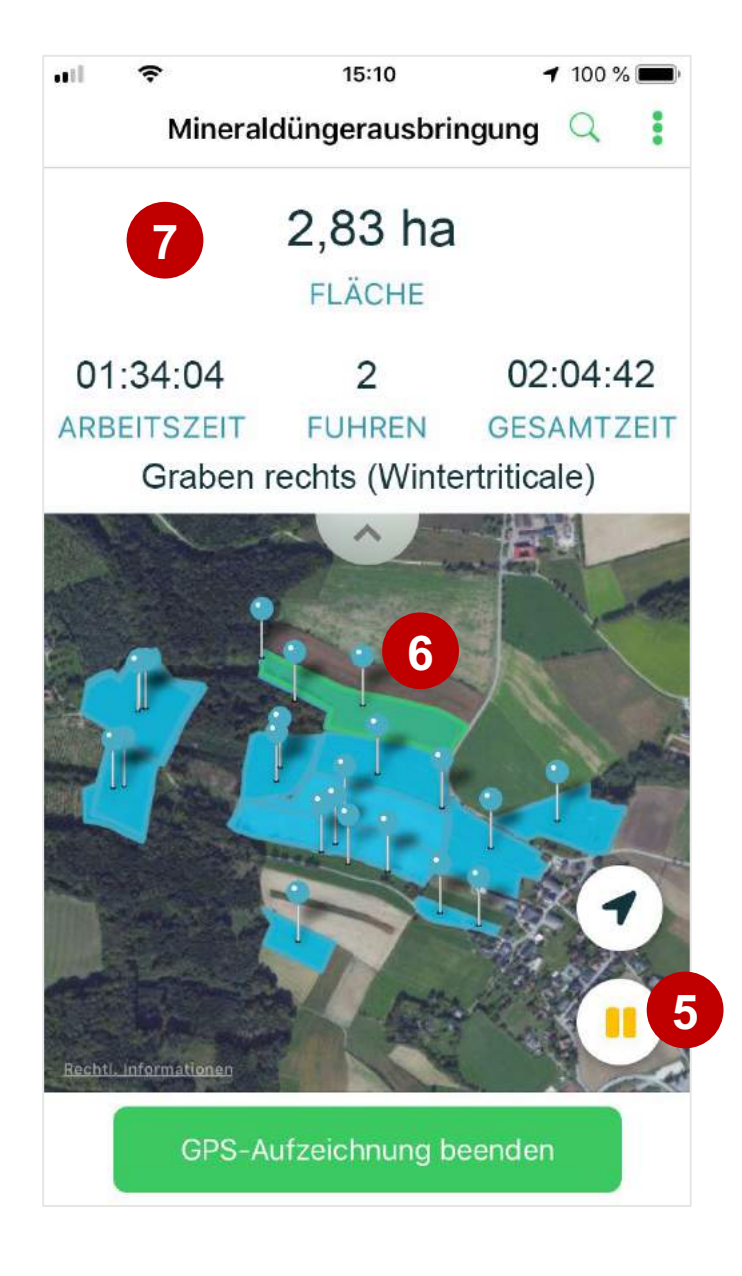

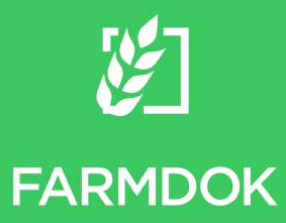

### Aufzeichnungen

- 1. Eine Aufzeichnung wird in der Übersicht aller Aufzeichnungen mit Datum und Tätigkeit angezeigt.
- 2. Erstellen einer neuen Aufzeichnung (also neuer Maßnahmen auf einem oder mehreren Schlägen).
- 3. Kalender: Geplante Aufzeichnungen
- 4. Synchronisation: Aufzeichnungen sind noch nicht (vollständig) im FARMDOK Websystem gespeichert.
- 5. Haken: Aufzeichnung ist (vorerst) fertig, kann aber später fortgesetzt werden.
- 6. Zielflagge: Aufzeichnung ist abgeschlossen und kann nicht mehr verändert werden (z.B.: wenn die Maßnahme in der Schlagkartei am Websystem bereits verändert wurde oder älter als eine Woche ist).

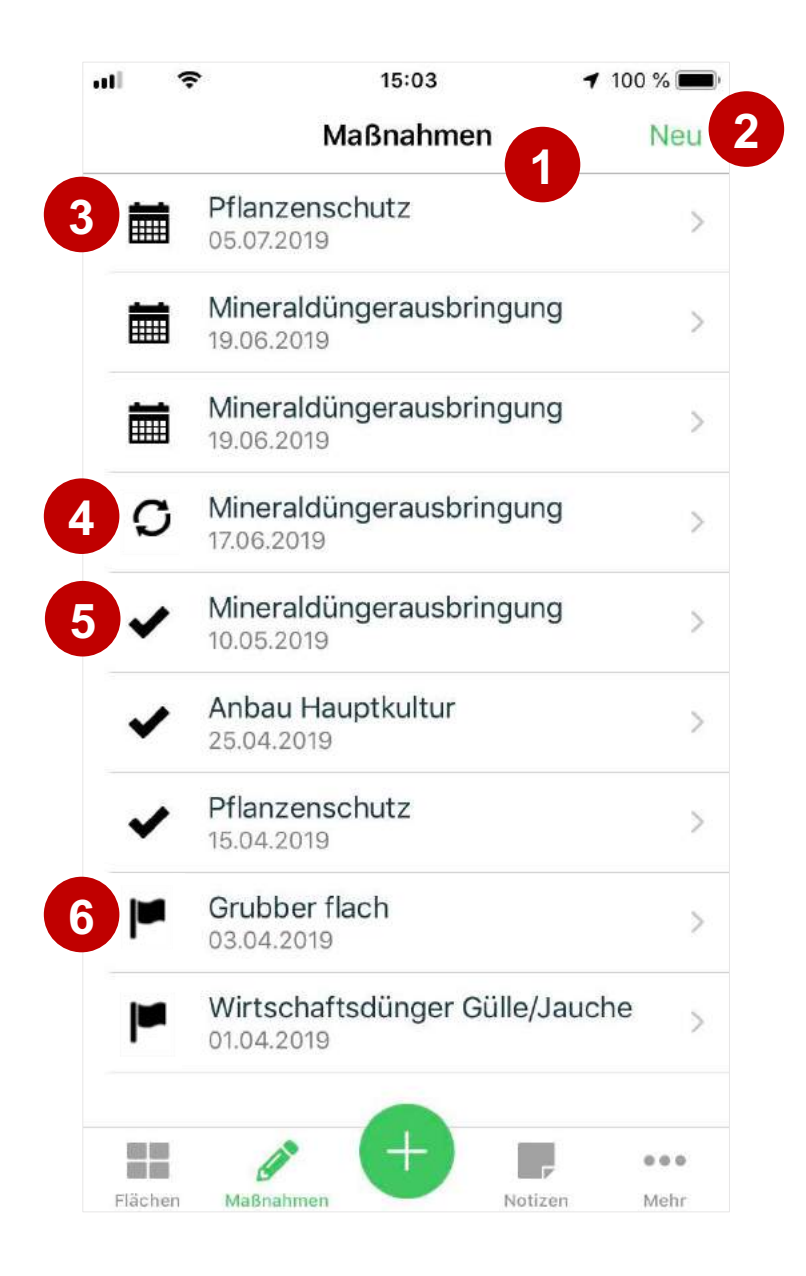

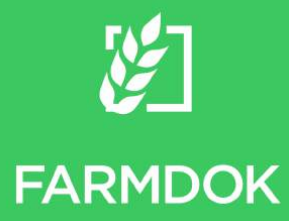

### Flächen

- 1. Suchen einer Schlagbezeichnung oder einer Kultur. In der Schlagliste werden alle Flächen angezeigt, die dem Suchkriterium entsprechen.
- 2. Zu jeder Fläche werden ...
	- ... Feldstücknummer im färbigen Quadrat,
	- ... die Bezeichnung mit dem Erntejahr in Klammer,
	- ... die aktuelle Hauptkultur aus dem Anbauplan und
	- ... die Größe (ganz rechts)

angezeigt. In den Einstellungen kann man wählen, ob das Quadrat nach dem Feldstück oder nach der Kultur eingefärbt werden soll (siehe Seite 32).

- 3. Filtern nach Jahr
- 4. Menü öffnen.
- 5. Felder einfärben: Die in der Karte eingezeichneten Flächen können nach der aktuellen Hauptkultur oder dem Nährstoffsaldo eingefärbt werden.
- 6. Ebene wählen: Die Ansicht der Karte kann zwischen Landkarte, Satellit, Hybrid (Satellit mit Straßennamen) und einem leeren Hintergrund gewählt werden.
- 7. Messen: Messen manuell eingezeichneter Flächen und Strecken. (siehe Seite 24)
- 8. Hier kann in der Karte z. B. für einen Mitarbeiter eine Markierung inkl. Beschreibung gesetzt werden.

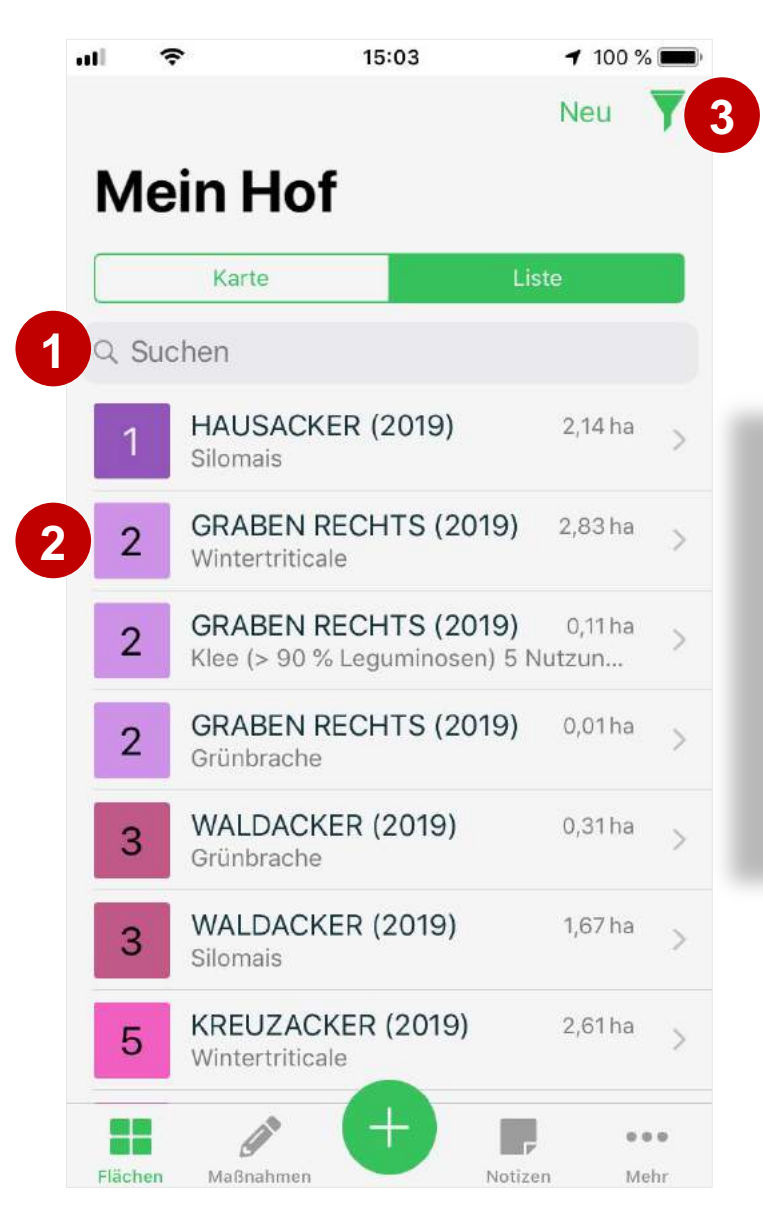

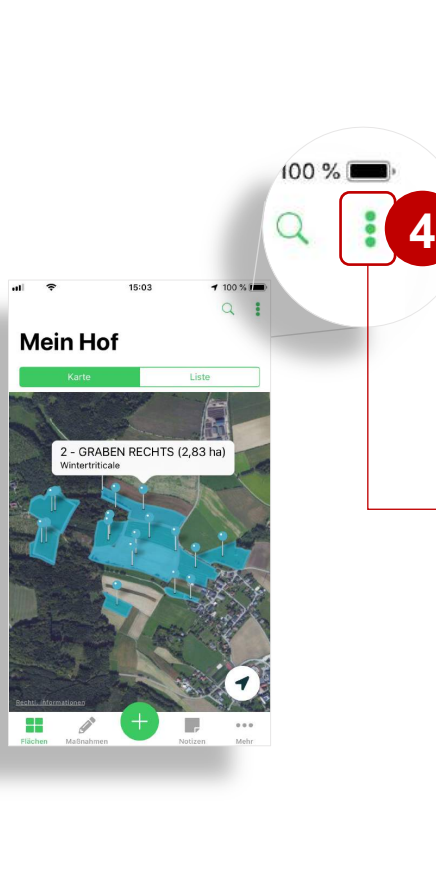

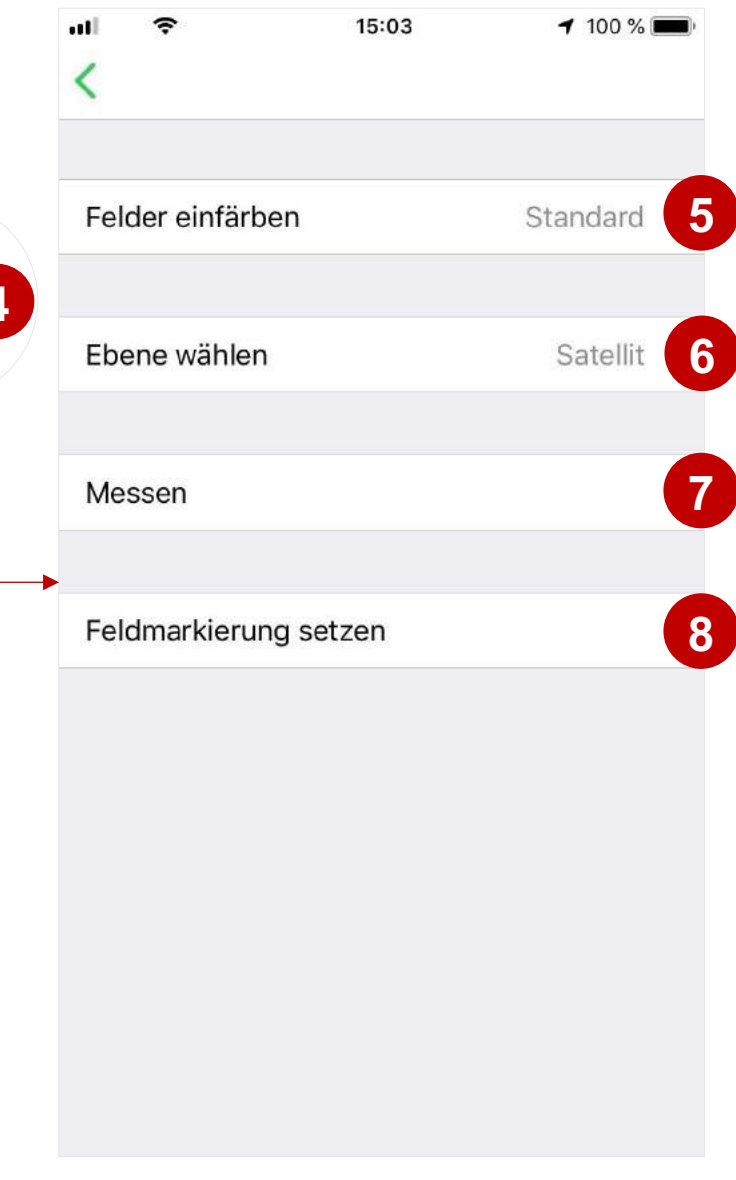

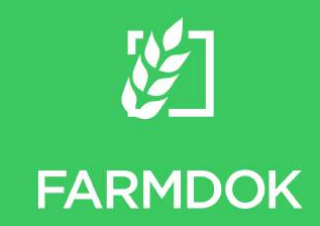

# Neue Aufzeichnung erstellen

- 1. Neue Aufzeichnung erstellen (also eine neue Maßnahmen auf einem oder mehreren Schlägen).
- 2. Tätigkeit wählen (Tätigkeiten können im Websystem unter Mehr... > Verwaltung > Tätigkeiten ergänzt werden).
- 3. Datum ändern: Initial ist das aktuelle Datum eingestellt. Durch Klick auf das Datum kann es verändert werden.
- 4. Flächen: Flächen werden bei GPS-Aufzeichnung automatisch hinzugefügt. Für Flächen, die FARMDOK noch nicht kennt, wird eine neue Fläche angelegt (Fläche 1, 2, 3...). Die Größe der bearbeiteten Fläche wird automatisch ermittelt (wenn 90% der Fläche bearbeitet wurden, nimmt FARMDOK an, dass das ganze Feld bearbeitet wurde). Flächen können manuell hinzugefügt oder entfernt werden (siehe Seite 13). Manuell veränderte Flächen werden von FARMDOK nicht mehr automatisch verändert.
- 5. Betriebsmittel: Bei neu erstellten Aufzeichnungen werden die bei der zuletzt gewählten Tätigkeit verwendeten Betriebsmittel vorausgewählt. Mit den Optionen "Gesamt", "je Fläche" oder "je Fuhre" wird gesteuert, ob…
	- ... die gesamte Menge eingegeben und von FARMDOK nach der Fläche auf die Schläge verteilt wird
	- ... die Menge für jeden Schlag je Hektar eingegeben wird oder
	- ... die Menge für jeden Schlag aus der Anzahl der Fuhren mal der Größe der Fuhre errechnet wird.
- 6. Notizen in einer Aufzeichnung werden in der Schlagkartei bei jeder Maßnahme unter Bemerkungen angezeigt.
- 7. Aufzeichnen der GPS-Fahrspur und automatisches Ermitteln von Flächen, Arbeitszeit und Fuhren.
- 8. Abschließen der Maßnahme. Die Maßnahme kann zu einem späteren Zeitpunkt fortgesetzt werden.

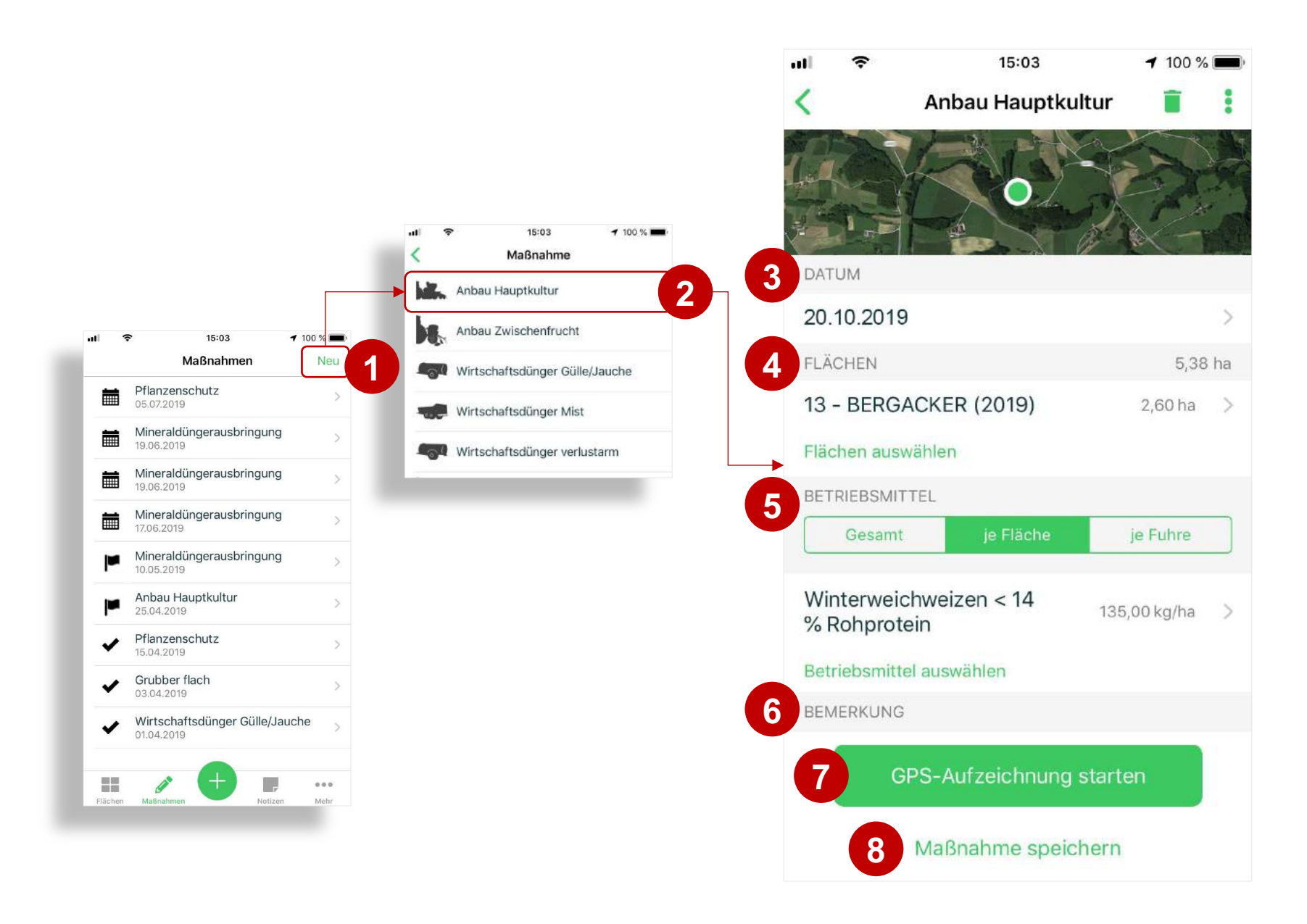

#### Aufzeichnung: Flächen hinzufügen

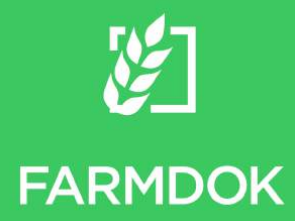

- 1. Durch Klick auf "Flächen auswählen" wird die Liste der Schläge geöffnet.
- 2. Suchbegriff eingeben: Die Liste wird nach den Schlägen gefiltert, die dem Suchbegriff entsprechen.
- 3. Schläge auswählen: Es können ein oder mehrere Schläge durch Anklicken der Aufzeichnung hinzugefügt werden.
- 4. Zurück zur Übersicht: Durch Drücken der Pfeil-Taste kommt man zurück zur Übersicht der aktuellen Maßnahme. Die getätigte Auswahl wird übernommen.

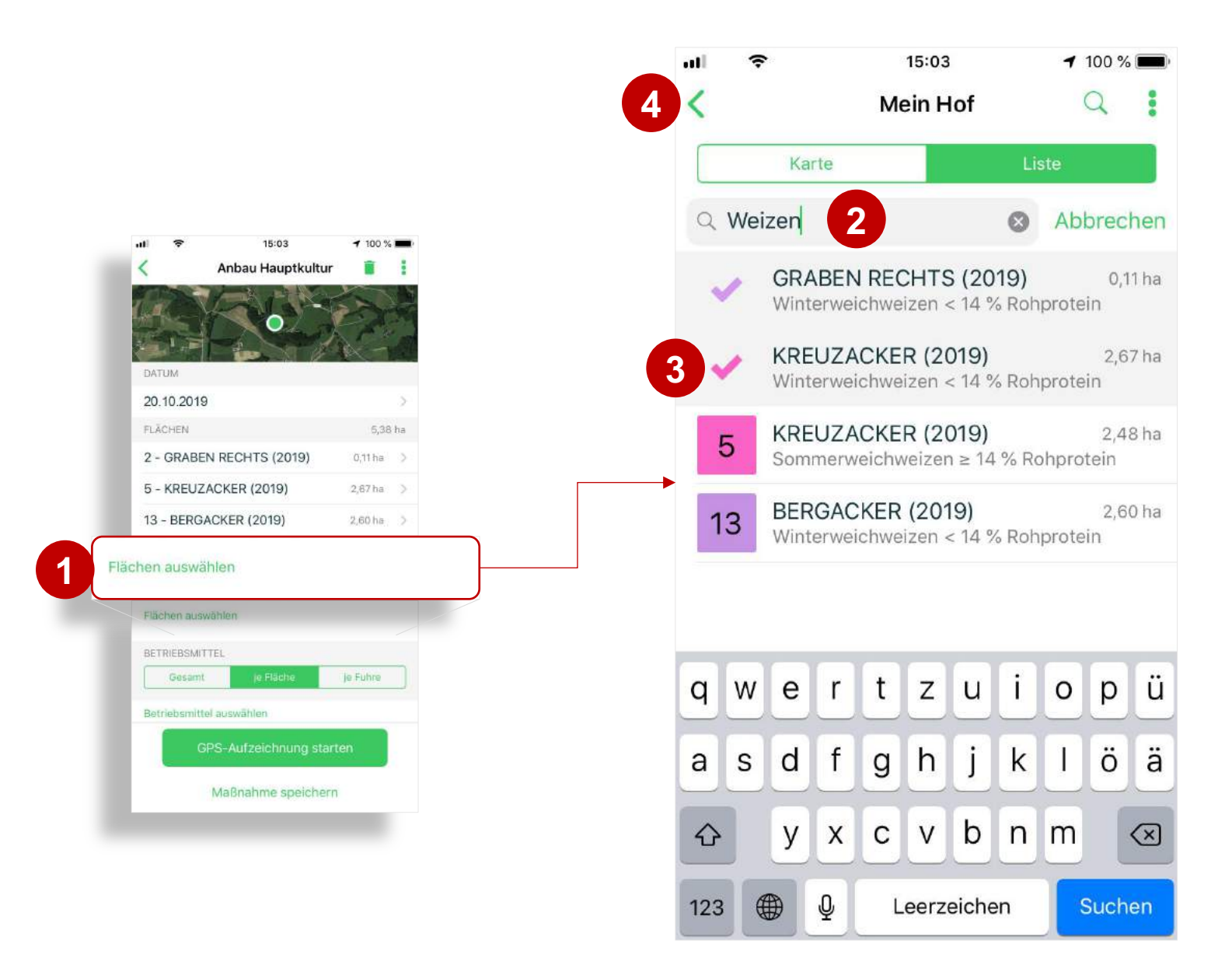

#### Aufzeichnung: Flächen ändern

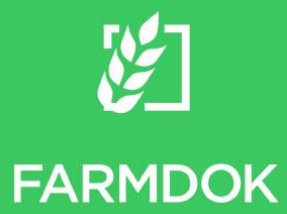

- 1. Auswählen des zu ändernden Schlags
- 2. Ausgewählten Schlag aus der Aufzeichnung entfernen
- 3. Schließen und zurück zur Übersicht
- 4. Bearbeitete Fläche verändern
- 5. Alternativ kann die bearbeitete Fläche in 25%-Schritten gewählt werden (viertel, halb, dreiviertel, ganz)
- 6. Speichern und zurück zur Übersicht der Aufzeichnung

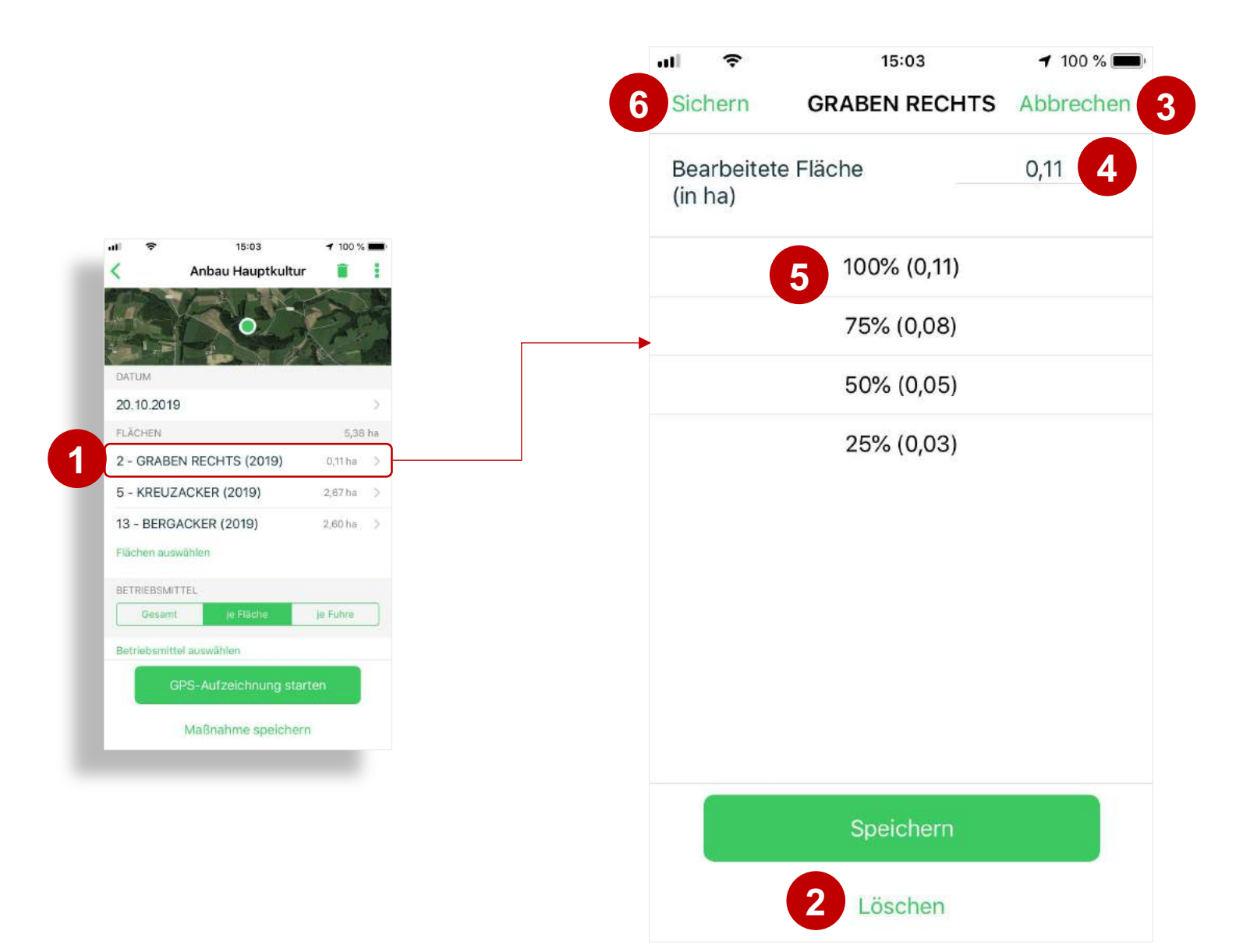

#### Aufzeichnung: Betriebsmittel hinzufügen

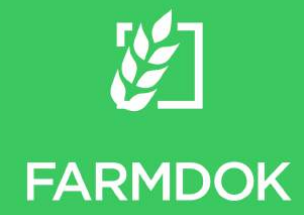

- 1. Durch Klick auf "Betriebsmittel auswählen" wird die Liste aller verfügbaren Betriebsmittel geöffnet.
- 2. Die Liste aller verfügbaren Betriebsmittel wird geöffnet. Sie enthält alle handelsüblichen Mineraldünger, alle zugelassenen Pflanzenschutzmittel, Saatgut sowie betriebsindividuell angelegte Produkte.
- 3. Betriebsmittel auswählen: In der Liste "Zuletzt verwendet" sind die zuletzt ausgewählten Betriebsmittel inkl. aufgewendeter Menge vorausgewählt. Es können ein oder mehrere Betriebsmittel kombiniert werden. Nicht bei jeder Tätigkeit sind alle Betriebsmitteltypen zulässig.
- 4. Bei Betätigung des Minus wird die aktuelle Auswahl aufgehoben (alle Betriebsmittel werden aus der Aufzeichnung entfernt), einzelne Betriebsmittel können durch klicken entfernt werden.
- 5. Zurück zur Übersicht der Aufzeichnung. Die getätigte Auswahl wird übernommen.

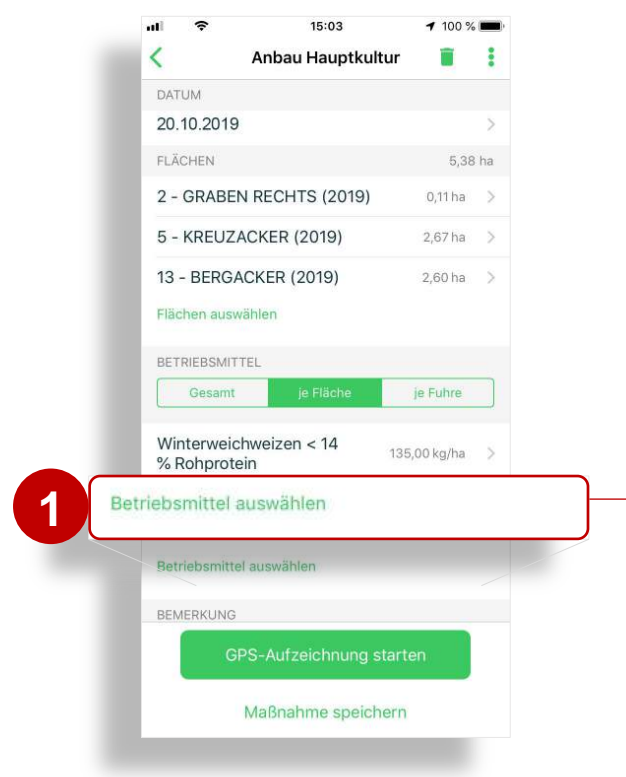

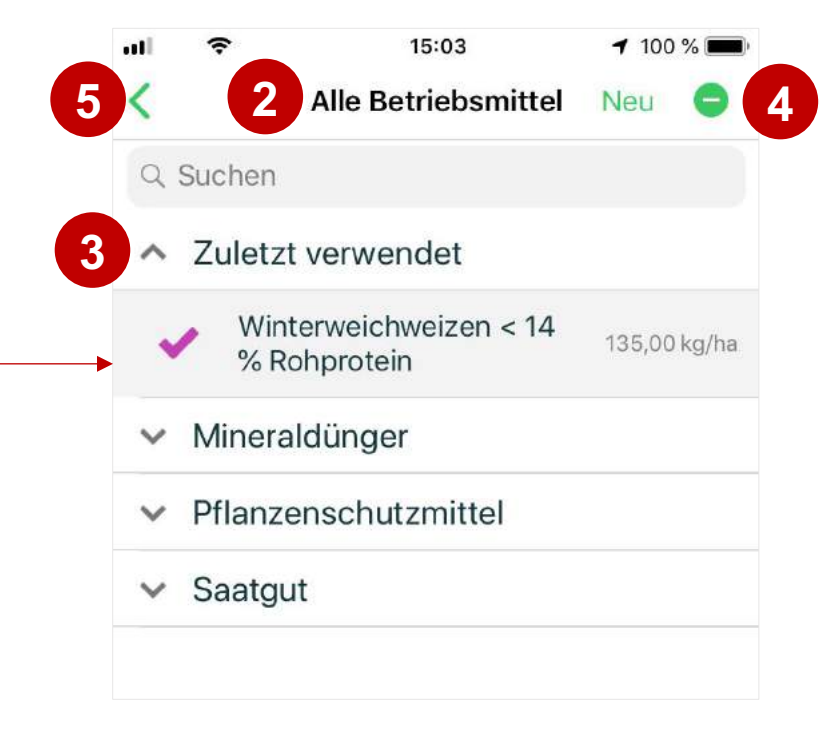

### Aufzeichnung: Betriebsmittelmenge ändern

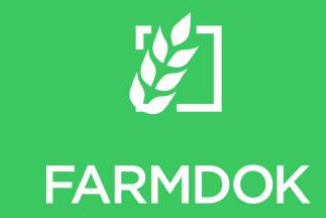

- 1. Auswählen des zu ändernden Betriebsmittels
- 2. Ausgewähltes Betriebsmittel aus der Aufzeichnung entfernen
- 3. Schließen und zurück zur Übersicht
- 4. Aufwandsmenge eingeben
- 5. Einheit der eingegebenen Aufwandsmenge wählen
- 6. Speichern und zurück zur Übersicht der Aufzeichnung

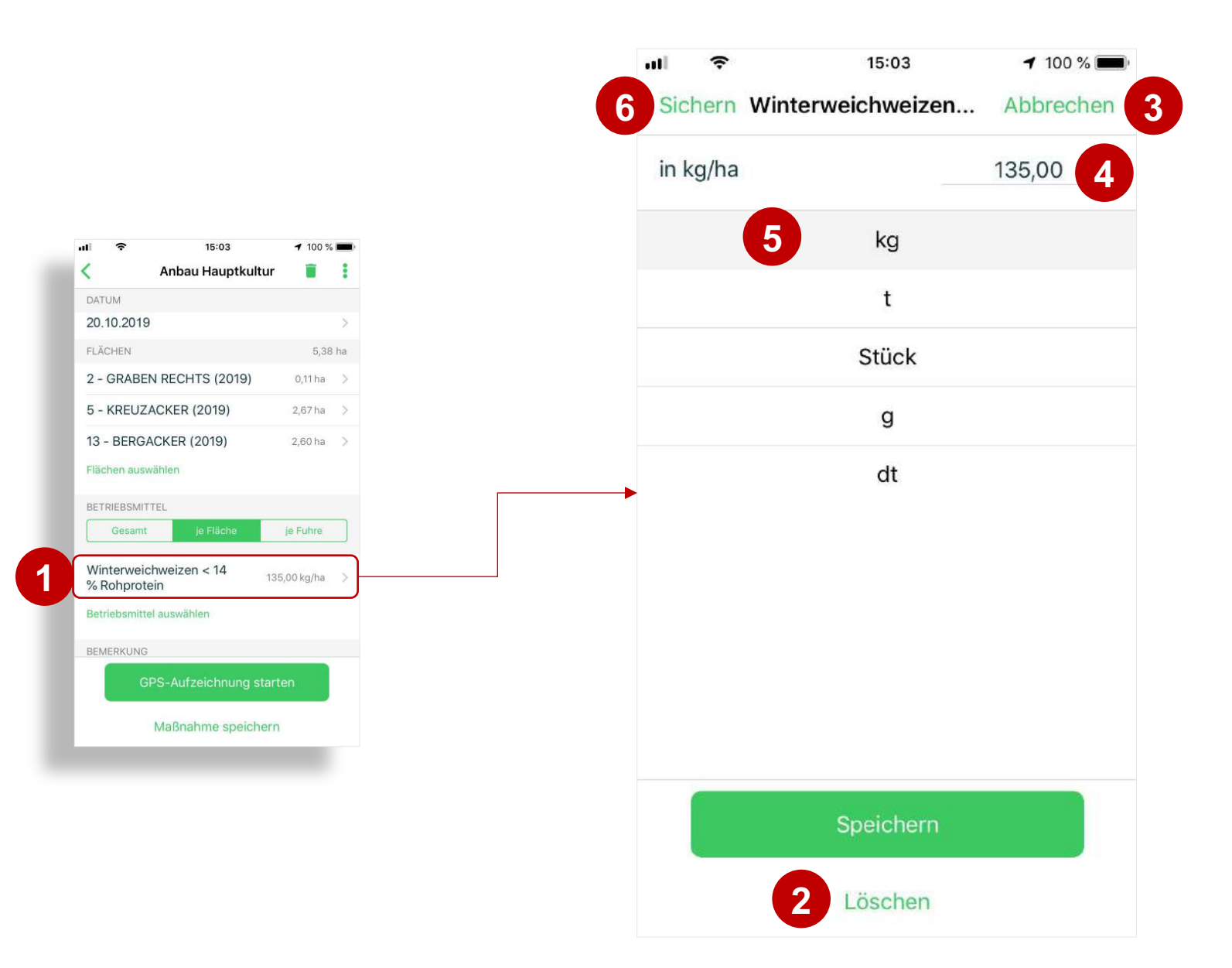

# Schlagblatt anzeigen

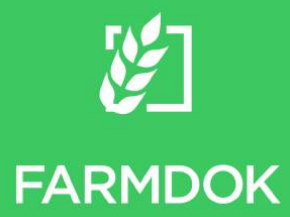

- 1. Öffnen des gewünschten Schlagblattes durch Klick. Das Schlagblatt für das aktuelle Erntejahr wird geöffnet.
- 2. Mit den Pfeil-Tasten links und rechts vom Erntejahr wechselt man zum Schlagblatt des Vor- oder Folgejahres.
- 3. Durch Klick auf die Maßnahme werden Betriebsmittel und Aufwandsmengen angezeigt.
- 4. Fruchtfolge der Hauptkulturen.
- 5. Nährstoffbilanz: Es werden für diesen Schlag geplante, bereits gedüngte sowie die noch zu düngende Menge (Differenz zwischen geplant und gedüngt) angezeigt. Planwerte können nur am Websystem [\(www.farmdok.com\)](http://www.farmdok.com/) gepflegt werden. Als geplante Nährstoffmengen können die Grenzwerte laut Anbauplanung oder die in der schlagbezogenen Düngeplanung angegebenen Nährstoffmengen herangezogen werden. Dies wird mit der Einstellung "Düngeplanung Detail" am Websystem [www.farmdok.com](http://www.farmdok.com/) unter Mehr... > Verwaltung > Einstellungen gesteuert.
- 6. Schlagbezogenen Notizen und Bilder, die mit der Notiz-Funktion (siehe Seite 28) erstellt wurden, werden am Schlagblatt dargestellt.
- 7. Ändern der Schlag-Stammdaten (Feldstücknummer, Bezeichnung, Kultur, Vorfrucht, Größe,...).
- 8. Löschen des gewählten Schlags.
- 9. Zurück zur Übersicht der Aufzeichnung.

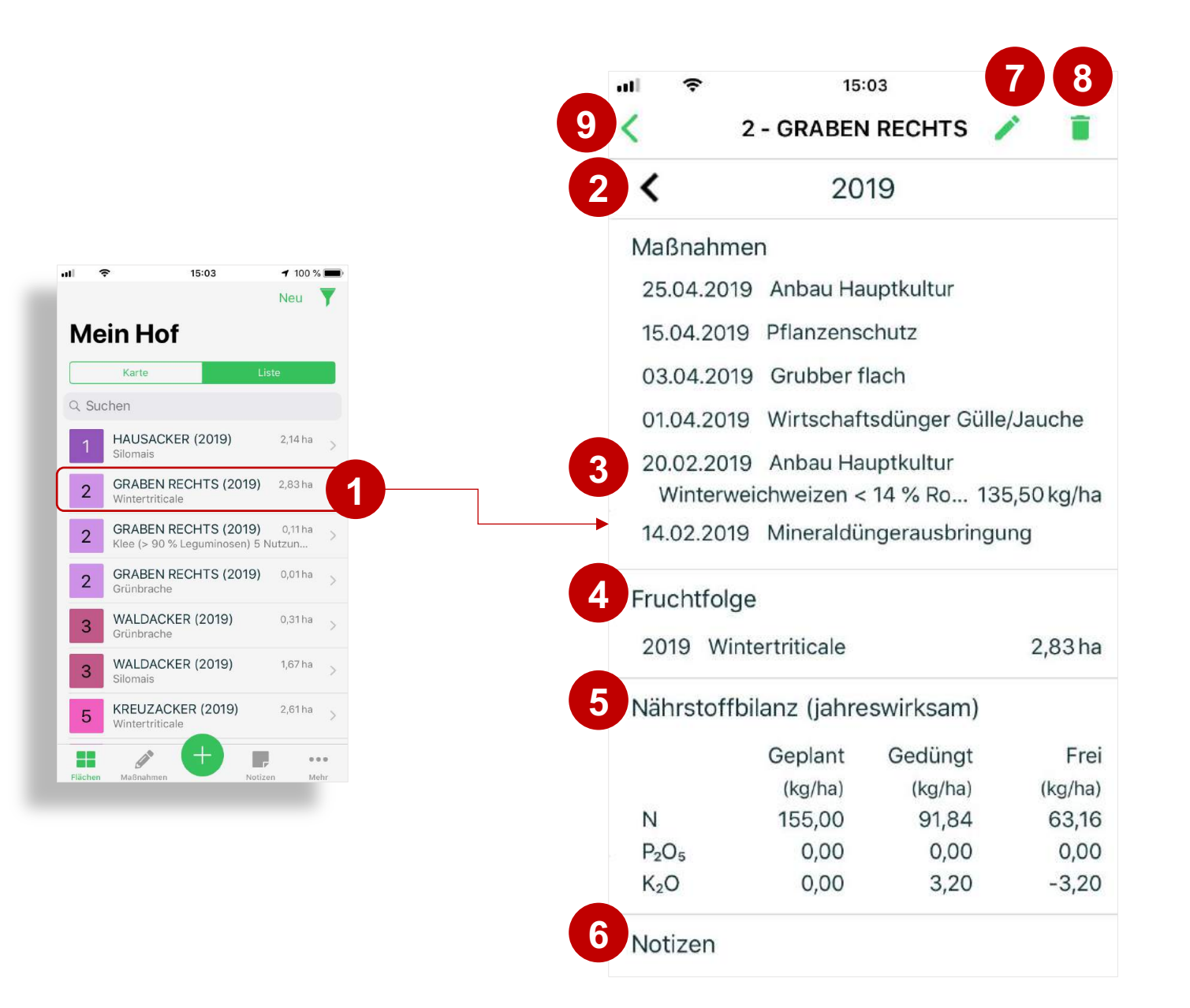

### Neue Fläche anlegen

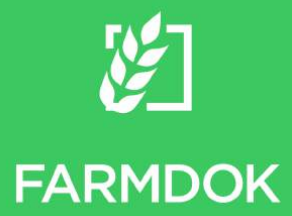

- 1. Zum Hinzufügen neuer Schläge auf "Neu" klicken.
- 2. Wählen des Erntejahres und der Schlaginformationen. Es muss zumindest eine Bezeichnung angegeben werden.
- 3. Die GPS-Grenzen des Schlages können in der Karte manuell eingezeichnet werden. FARMDOK ermittelt GPS-Feldgrenzen aber auch automatisch, wenn die Fahrspur während der Feldarbeit aufgezeichnet wird.
- 4. Speichern des neuen Schlages.
- 5. Abbrechen des Vorganges und Verwerfen der eingegebenen Daten.

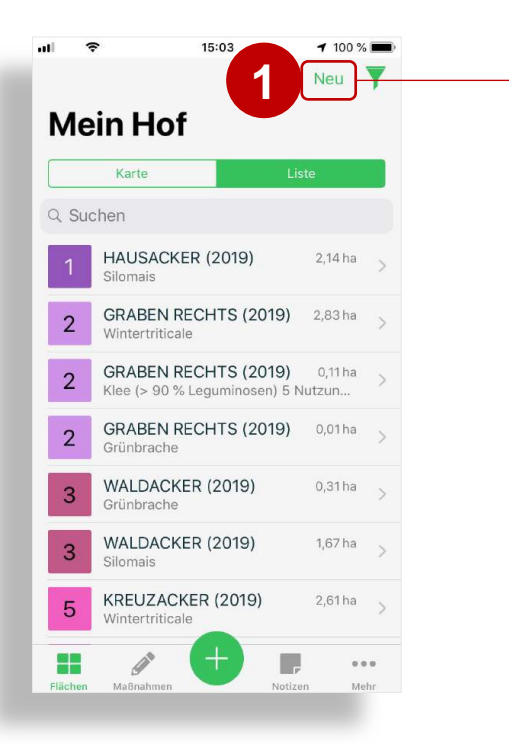

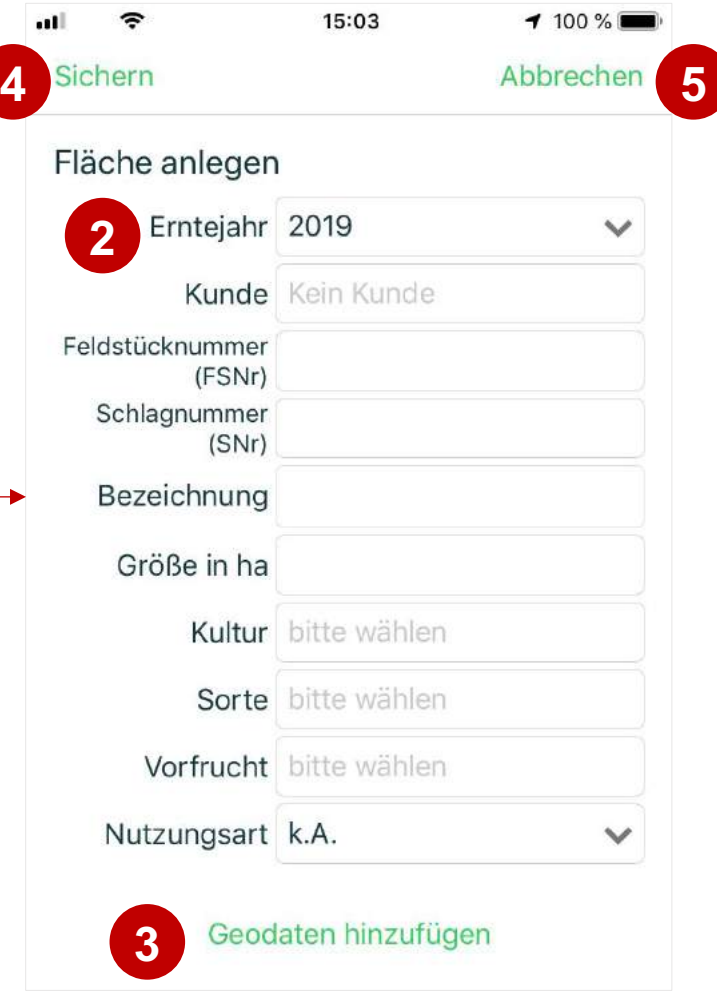

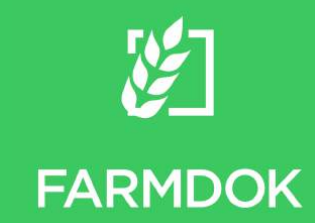

# Flächen & Strecken messen

- 1. Menü öffnen
- 2. Messen manuell eingezeichneter Flächen bzw. Strecken.
- 3. Auswahl ob mit den Messpunkten, die gesetzt werden, eine Fläche oder Strecke berechnet werden soll.
- 4. Zentrieren der aktuellen GPS-Position.
- 5. Setzen der Stecknadeln (Eckpunkte) der Fläche oder Strecke.
- 6. Das Display zeigt die aktuelle Größe der Fläche bzw. Länge der Strecke.
- 7. Aus der gezeichneten Fläche kann ein Schlag erstellt werden.
- 8. Verwerfen der Messung.

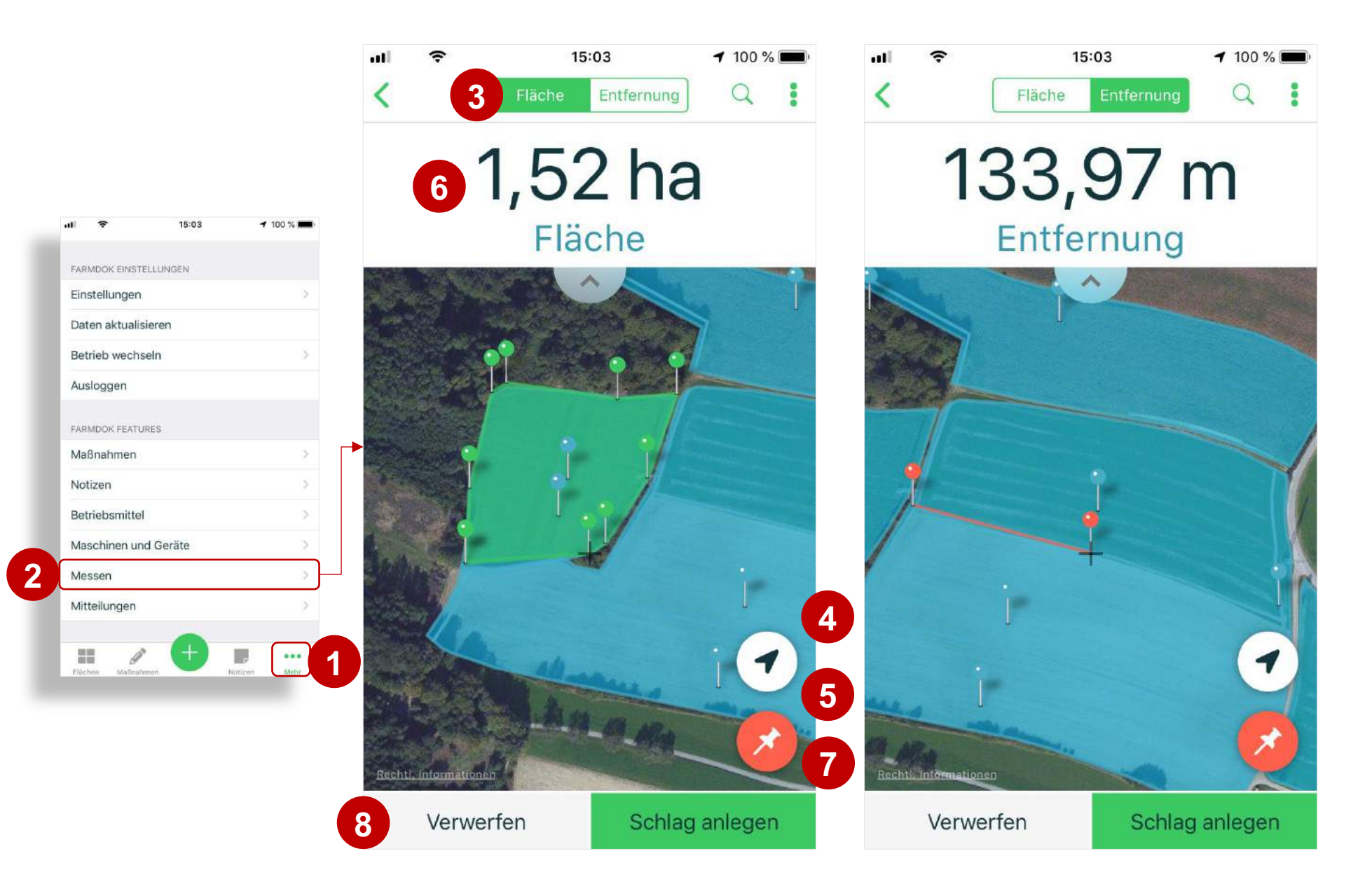

### Betrieb wechseln

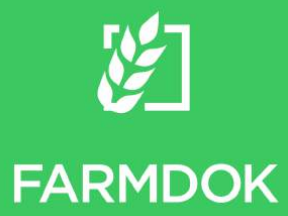

- 1. Menü öffnen
- 2. Betrieb wechseln zeigt die Übersicht aller Betriebe, auf denen man berechtigt ist Daten zu sehen und aufzuzeichnen.
- 3. Wählen des gewünschten Betriebs.
- 4. Fertig und zurück zum gewählten Betrieb. Es stehen nun nur noch Betriebsdaten (Schläge, Betriebsmittel, etc.) des gewählten Betriebs zur Auswahl.

Hinweis: Mit FARMDOK Premium kann in dieser Übersicht die überbetriebliche Aufzeichnung aktiviert werden. Es stehen anschließend die Schläge aller Betriebe sowie die Betriebsmittel, die auf allen Betrieben verfügbar sind, zur Auswahl. Der Nutzer muss nun die aktive Aufzeichnung nicht mehr beenden und eine neue starten, wenn er Maßnahmen buchen möchte, die zu einem anderen Betrieb gehören.

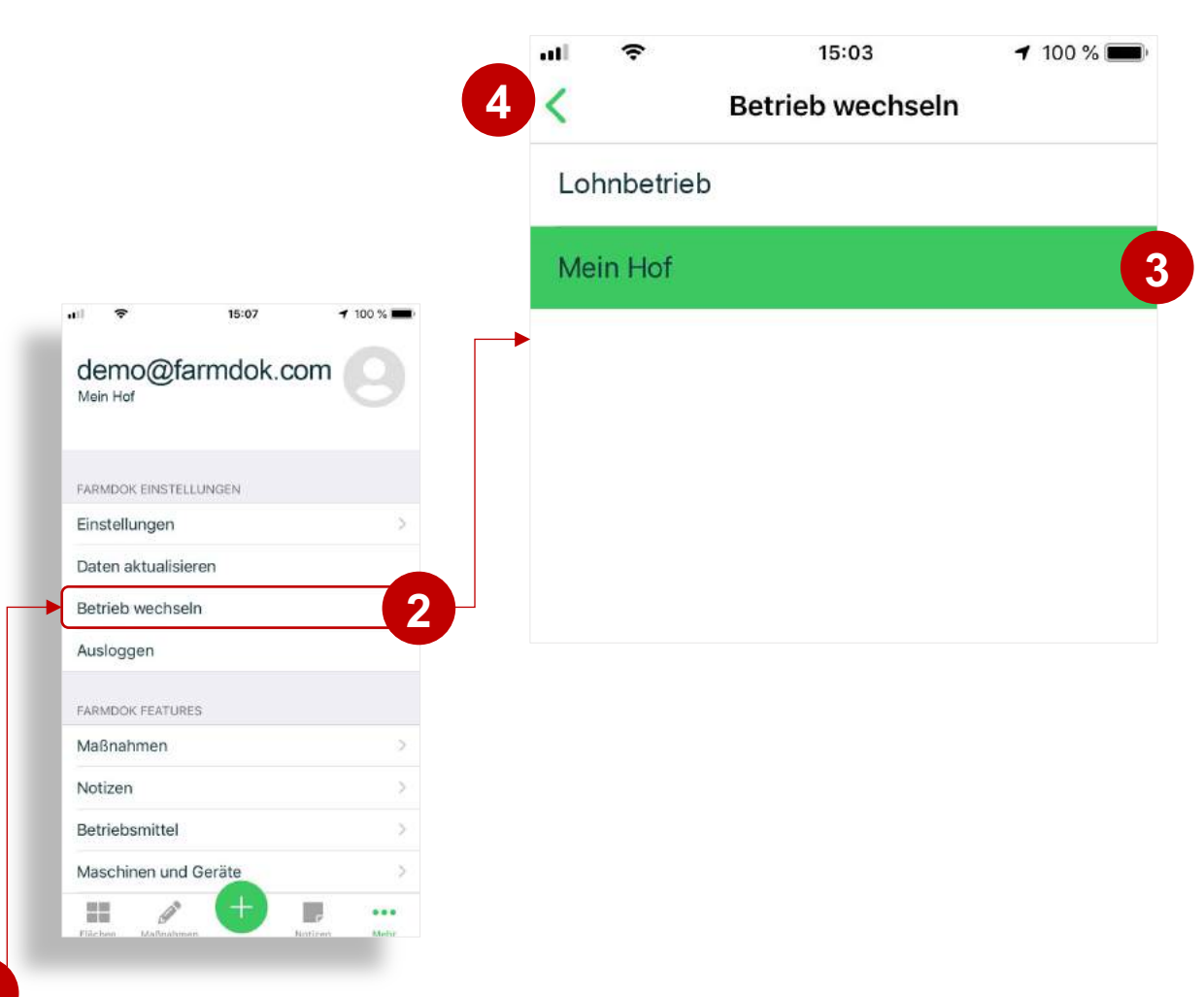

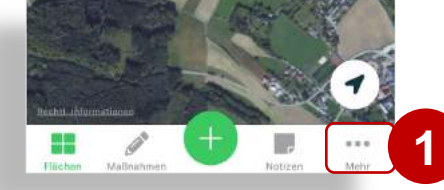

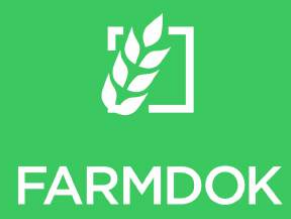

### Notizen erstellen

- 1. Notizen öffnen
- 2. Hinzufügen einer neuen Notiz.
- 3. Standort
- 4. Hinzufügen eines Schlags. (optional)
- 5. Eingeben des Notiztextes.
- 6. Hinzufügen eines Bildes. (optional) Bilder können mit der Kamera aufgenommen oder aus der Bildergalerie gewählt werden.
- 7. Es wird eine Stecknadel an der aktuellen GPS-Position gesetzt und die Position der Notiz hinzugefügt. Wenn die Notiz nicht auf eine andere Position referenzieren soll, kann man auf die Karten-Ansicht wechseln und die Position verändern.
- 8. Wurde zur Notiz ein Schlag ausgewählt, dann werden die Notiz sowie die aufgezeichneten Bilder auch im Schlagblatt des Schlages angezeigt.

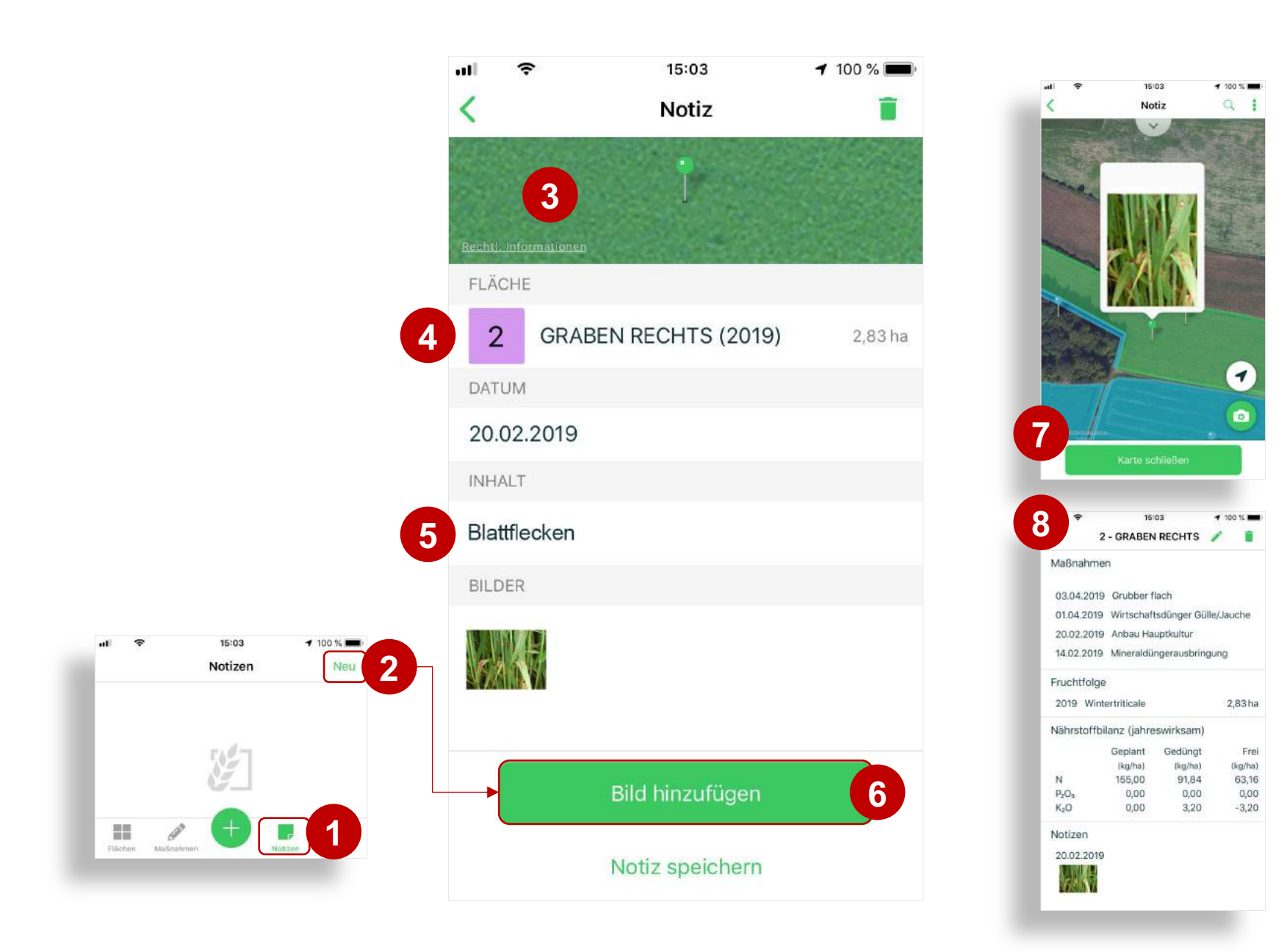

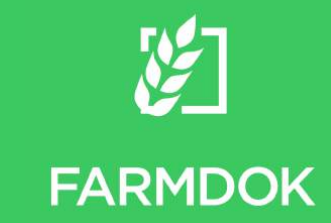

# Neue Betriebsmittel erstellen

- 1. Menü öffnen
- 2. In den Bereich Betriebsmittel wechseln.
- 3. Um ein Betriebsmittel zu suchen, einen Suchbegriff eingeben. Die Liste wird nach den Betriebsmitteln gefiltert, die dem Suchkriterium entsprechen.
- 4. Die Betriebsmittel sind in Kategorien unterteilt. Jede Kategorie kann ausgeklappt werden.
- 5. Wenn das gesuchte Betriebsmittel nicht gefunden wird, kann ein neues angelegt werden.
- 6. Notwendigen Informationen können zum Betriebsmittel gepflegt werden.
- 7. Speichern des neuen Betriebsmittels.

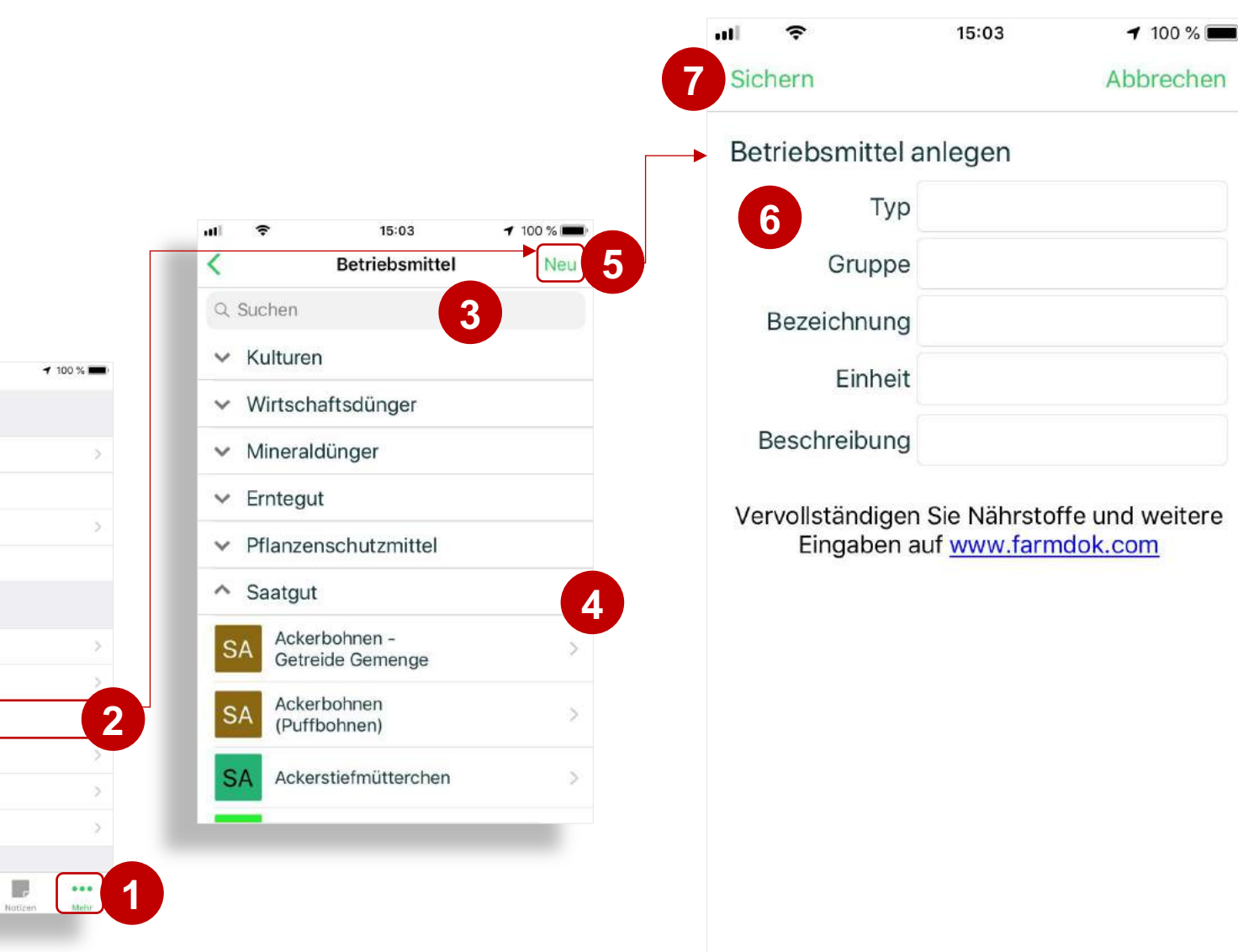

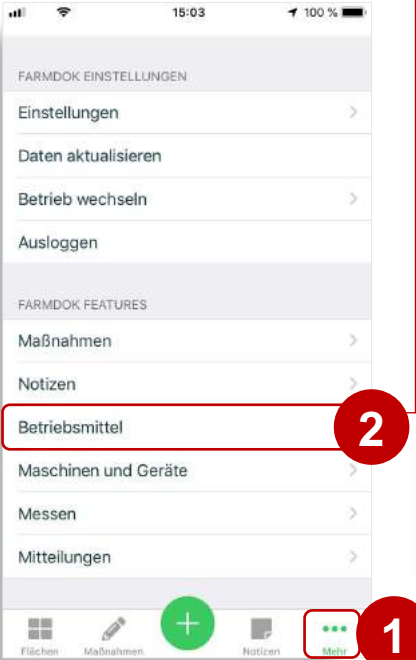

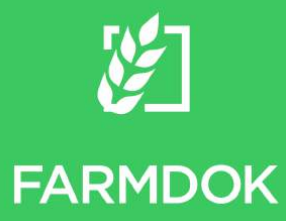

### **Einstellungen**

- 1. Menü öffnen
- 2. Zu den Einstellungen wechseln.
- 3. Auswahl, ob die gesamte Fahrspur in der Karte eingezeichnet werden soll. Wird die Fahrspur nicht eingezeichnet, dann zeichnet FARMDOK nur die Arbeitsbreite ein, sobald es Feldarbeit erkennt.
- 4. FARMDOK schickt auf Wunsch eine Benachrichtigung immer dann, wenn sich der Status der GPS-Aufzeichnung ändert (z.B. wenn eine Position aufgezeichnet werden konnte oder das Signal verloren geht). Vor allem abends kann dies störend wirken. Als Voreinstellung wird die Benachrichtigung am Sperrbildschirm des Smartphones nicht angezeigt (nur bei Apple Geräten).
- 5. In der Übersicht der aktuellen Aufzeichnung werden voreingestellt die Feldstücknummer, Schlagbezeichnung und Größe der bearbeiteten Flächen angezeigt. Bei aktivieren dieser Einstellung wird anstelle der Schlagbezeichnung die Kultur angezeigt.
- 6. Die Schläge in der Feldstückliste sind durch ein farbiges Quadrat gekennzeichnet. Das Quadrat wird vorangestellt nach der Feldstücknummer eingefärbt. Bei Aktivieren dieser Einstellung werden die Quadrate nach Kulturen eingefärbt.
- 7. Bei Aktivierung dieser Funktion wird die Kundenbezeichnung vor dem Schlagnamen angezeigt. Damit das funktioniert, muss im FARMDOK Websystem ein Kunde angelegt und anschließend einem Schlag zugeordnet werden.

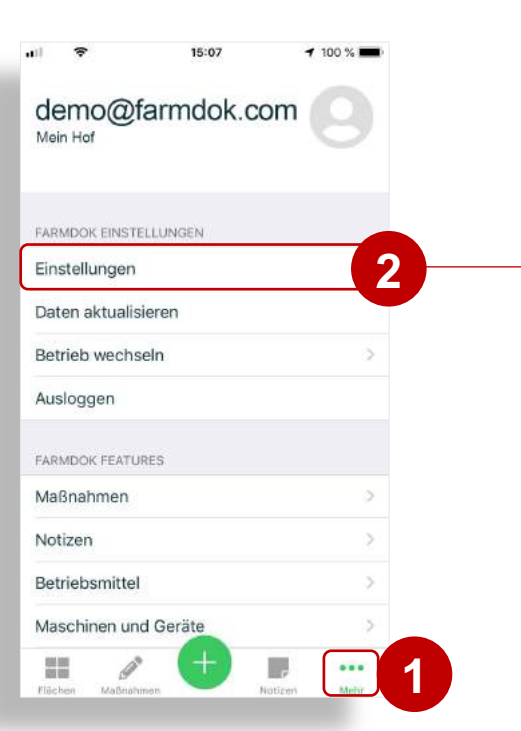

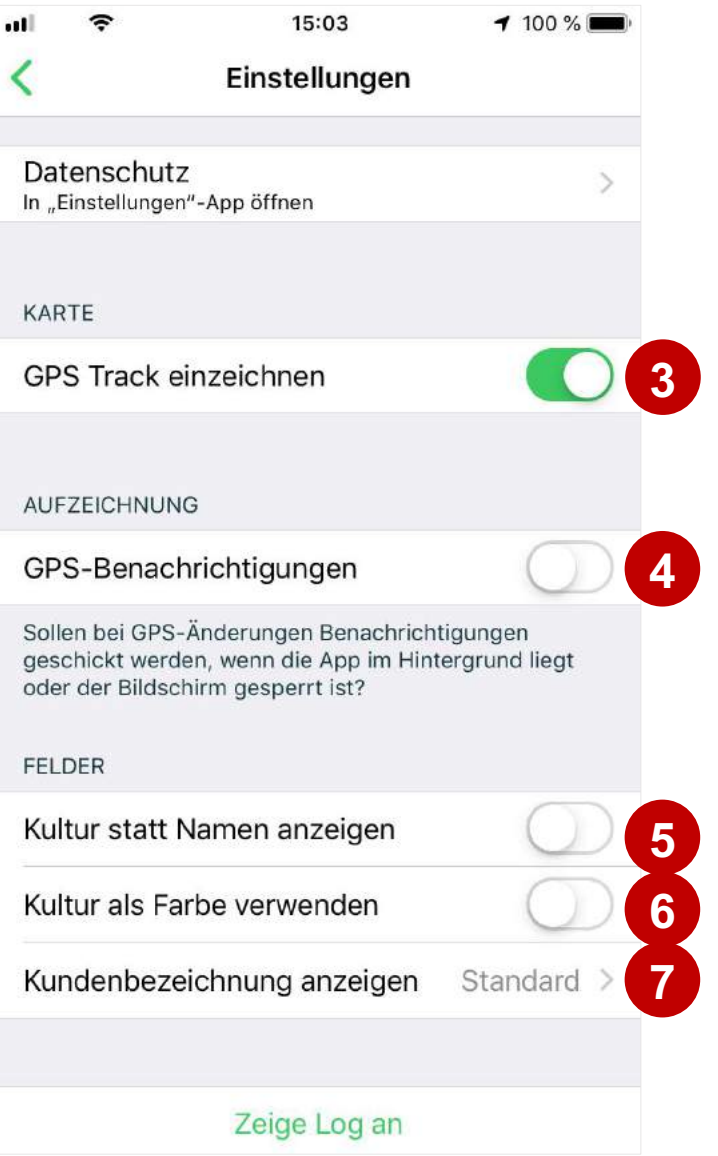

# Persönliche Anmerkungen

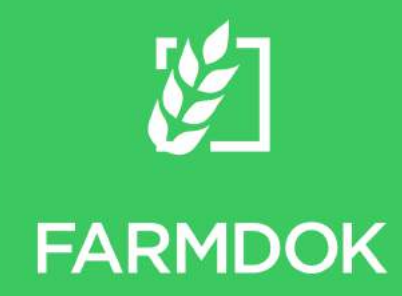

FARMDOK GmbH Krügling 7 3250 Wieselburg Österreich

**Kontakt** Tel.: +43 699 160 811 49 Fax: +43 7416 5 29 64 eMail.: support@farmdok.com